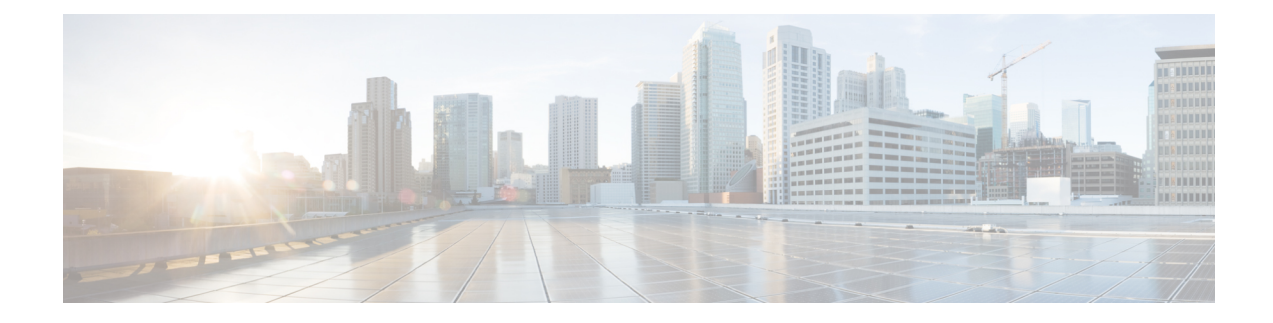

# **Searching for Events**

The following topics describe how to search for events within a workflow:

- Event [Searches,](#page-0-0) on page 1
- Query [Overrides](#page-7-0) Via the Shell, on page 8

# <span id="page-0-0"></span>**Event Searches**

The Firepower System generates information that is stored as events in database tables. Events contain multiple fields that describe the activity that caused the appliance to generate the event. You can create and save searches customized for your environment for any of the different event types and save them to reuse later.

When you save a search you give it a name and specify whether the search will be available to you alone or to all users of the appliance. If you want to use the search as a data restriction for a custom user role, you **must** save it as a private search. If you previously saved a search, you can load it, make any necessary modifications, and then start the search. Custom analysis dashboard widgets, report templates, and custom roles can also use saved searches. If you have saved searches, you can delete them from the Search page.

For some event types, the Firepower System provides predefined searches that serve as examples and can provide quick accessto important information about your network. You can modify fields within the predefined searches for your network environment, then save the searches to reuse later.

The search criteria you can use depends on the type of search, but the mechanics are the same. Searches return only records that match the search criteria specified for all fields.

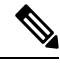

**Note** Searching a custom table requires a slightly different procedure.

### **Related Topics**

[Searching](fpmc-config-guide-v65_chapter118.pdf#nameddest=unique_2955) Custom Tables

## <span id="page-0-1"></span>**Search Constraints**

Each database table has its own search page where you can enter search constraint values to apply to fields defined for the table. Depending on the type of field, special syntax may be used to specify criteria such as wildcard characters or a range of numeric values.

Search results appear on workflow pages displaying each table field in columnar layout. Some database tables can additionally be searched using fields that are not displayed as columns on workflow pages. To determine whether such a constraint applies to your search results when viewing the results on a workflow page, click

**Expand Arrow** ( $\bullet$ ) to view the active search constraints.

### **General Search Constraints**

When searching for events, observe the following general guidelines:

- All fields accept negation (!).
- All fields accept comma-separated lists of search values. Records that contain any of the listed values in the specified field match that search criteria.
- All fields accept comma-separated lists enclosed in quotation marks as search values.
	- For fields that may contain only a single value, records with the specified field containing the exact string specified within the quotation marks match the search criteria. For instance, a search for A, B, "C, D, E" will match records where the specified field contains "A" or "B" or "C, D, E". This permits matching on fields that include the comma in possible values.
	- For fields that may contain multiple values at the same time, records with the specified fields containing all of the values in the quote-enclosed comma-separated list match that search criteria.
	- For fields that may contain multiple values at the same time, search criteria may include single values as well as quote-enclosed comma-separated lists. For instance, a search for  $A$ ,  $B$ ,  $C$ ,  $D$ , E" on a field that may contain one of more of these letters matches records where the specified field contains A or B, or all of  $\text{C}$ , D, and E.
- Specify  $n/a$  in any field to identify events where information is not available for that field; use  $ln/a$  to identify the events where that field is populated.
- You can precede many numeric fields with greater than (>), greater than or equal to (>=), less than (**<**), less than or equal to  $(\leq)$ , equal to  $(=)$ , or not equal to  $(\leq)$  operators.

## $\boldsymbol{\varOmega}$

When searching a field with long complicated values (such as SHA-256 hash values), you can copy the search criteria value from source material and paste it into the appropriate field on the search page. **Tip**

### **Wildcards and Symbols in Searches**

Many text fields on search pages allow you to use an asterisk (\*) to match characters in a string. For example, specifying net\* matches network, netware, netscape, and so on.

Note that in text fields that allow a wildcard, you **must** use the wildcard if you want to match a partial string. For example, if you are searching the audit log for all audit records that involve page views (that is, the message is Page View), searching for Page returns no results. Instead, specify Page\*.

In some fields you can search for all or part of the field contents without using asterisks. In these cases, you must use quotation marks around a search string to make exact matches--otherwise, the system performs a partial match. For example, if you were to search such a field for the string scan Completed with Detection without using quotation marks, the system would return records where the field contains the following strings as well as those where the field exactly matches the search string:

Ш

Scan Completed, No Detections Scan completed With Detections

If you want to search for non-alphanumeric characters (including the asterisk character), enclose the search string in quotation marks. For example, to search for the string:

```
Find an asterisk (*)
enter:
"Find an asterisk (*)"
```
### **Objects and Application Filters in Searches**

The Firepower System allows you to create named objects, object groups, and application filters that can be used as part of your network configuration. You can use these objects, groups, and filters as search criteria when performing or saving searches.

When you perform a search, objects, object groups, and application filters appear in the format,  $\frac{1}{2}$  (object\_name). For example, a network object with the object name ten ten network appears as  $\frac{1}{10}$  fen ten network} in a search.

You can click  $Object$  ( $\dagger$ ) that appears next to a search field where you can use an object as a search criterion.

#### **Related Topics**

The Object [Manager](fpmc-config-guide-v65_chapter22.pdf#nameddest=unique_720)

## **Time Constraints in Searches**

The formats accepted by search criteria fields that take a time value are shown in the following table.

#### **Table 1: Time Specification in Search Fields**

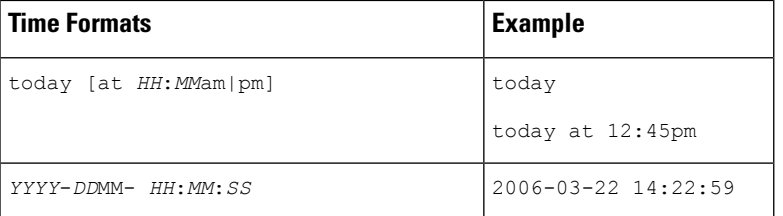

You can precede a time value with one of the following operators:

#### **Table 2: Time Specification Operators**

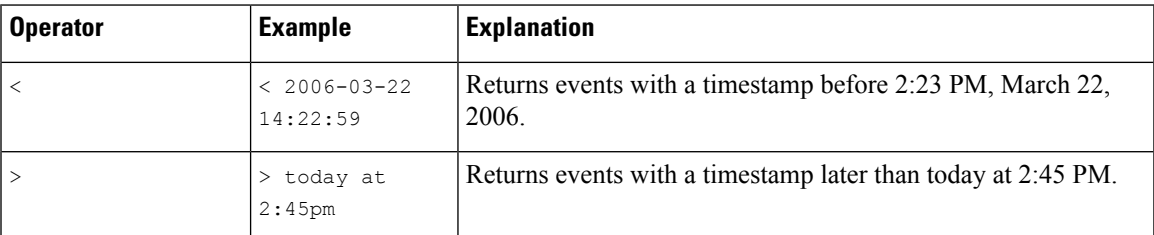

## **IP Addresses in Searches**

When specifying IP addresses in searches, you can enter an individual IP address, a comma-separated list of addresses, an address block, or a range of IP addresses separated with a hyphen (-). You can also use negation.

For searches that support IPv6 (such as intrusion event, connection data, and correlation event searches) you can enter IPv4 and IPv6 addresses and CIDR/prefix length address blocks in any combination. When you search for hosts by IP address, the results include all hosts for which at least one IP address matches your search conditions, that is, a search for an IPv6 address may return hosts whose primary address in IPv4.

When you use CIDR or prefix length notation to specify a block of IP addresses, the Firepower System uses **only** the portion of the network IP address specified by the mask or prefix length. For example, if you type 10.1.2.3/8, the Firepower System uses 10.0.0.0/8.

Because IP addresses can be represented by network objects, you can also click the add network **Object** ( ) that appears next to an IP address search field to use a network object as an IP address search criterion.

#### **Table 3: Acceptable IP Address Syntax**

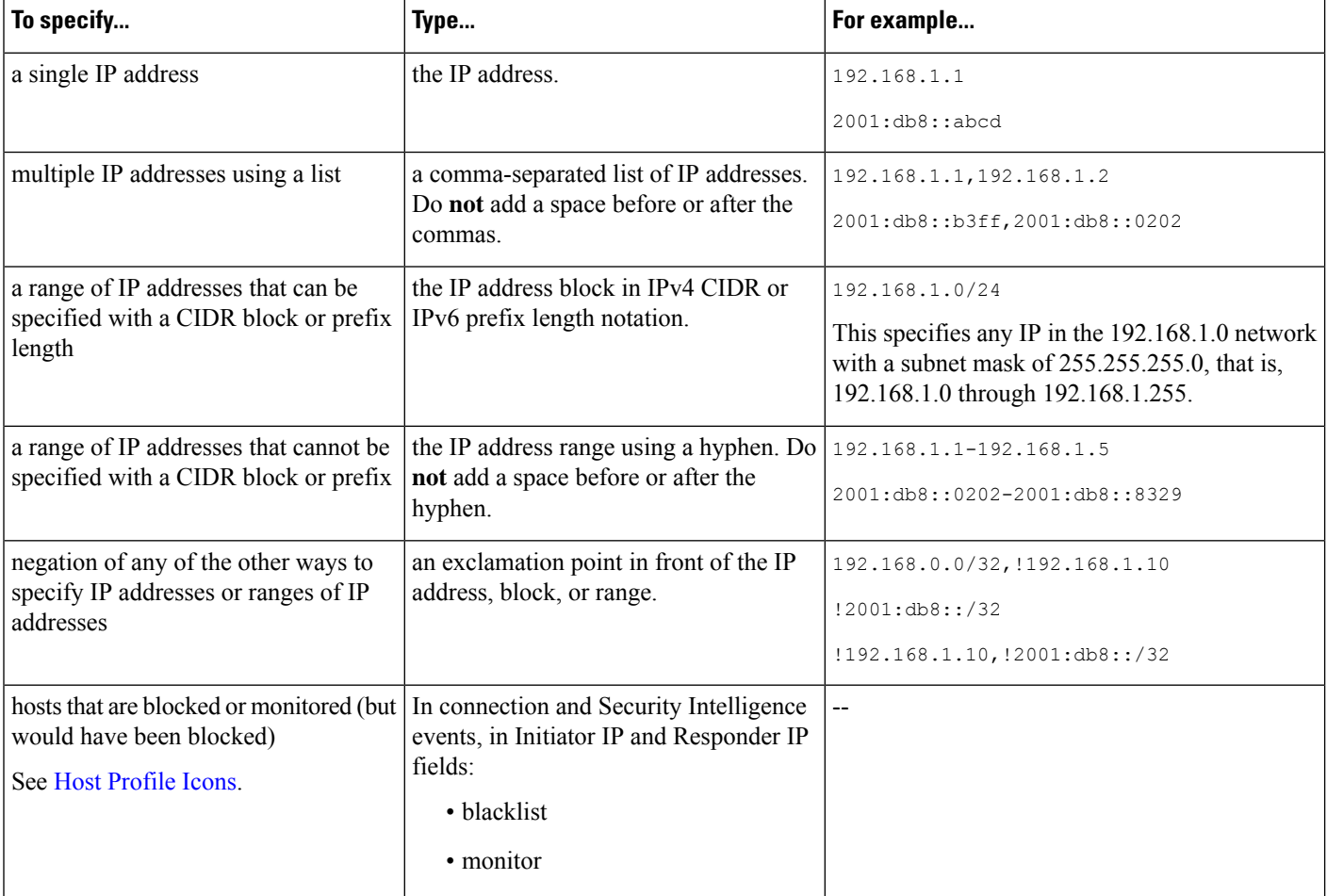

#### **Related Topics**

Firepower System IP Address [Conventions](fpmc-config-guide-v65_chapter1.pdf#nameddest=unique_90)

Ш

## **Managed Devices in Searches**

If you group devices—whether just on the FMC, or as actual high availability or scalability configurations—searching for the name for the group correctly returns results for all devices in the group.

If the system finds a match for a group, it replaces the group name with the appropriate member device names for the purpose of performing the search. When you save a search that uses a device group in the device field the system saves the name specified in the device field and performs the device name replacement again each time the search is executed.

### **Ports in Searches**

The Firepower System accepts specific syntax for port numbers in searches. You can enter:

- a single port number
- a comma-separated list of port numbers
- two port numbers separated by a dash to represent a range of port numbers
- a port number followed by a protocol abbreviation, separated by a forward slash (only when searching for intrusion events)
- a port number or range of port numbers preceded by an exclamation mark to indicate a negation of the specified ports

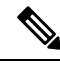

**Note** Do **not** use spaces when specifying port numbers or ranges.

#### **Table 4: Port Syntax Examples**

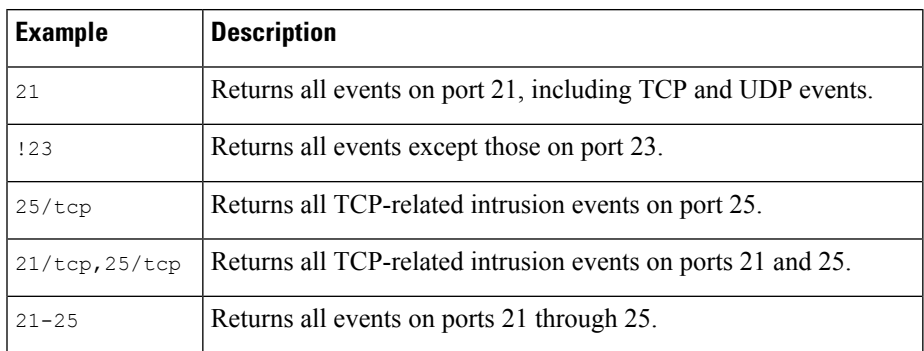

### **Event Fields in Searches**

When searching for events, you can use the following fields as search criteria:

- Audit Log [Workflow](fpmc-config-guide-v65_chapter17.pdf#nameddest=unique_569) Fields
- [Application](fpmc-config-guide-v65_chapter124.pdf#nameddest=unique_2963) Data Fields
- [Application](fpmc-config-guide-v65_chapter124.pdf#nameddest=unique_2964) Detail Data Fields
- [Captured](fpmc-config-guide-v65_chapter122.pdf#nameddest=unique_2965) File Fields
- White List Event [Fields](fpmc-config-guide-v65_chapter125.pdf#nameddest=unique_2966)
- Connection and Security [Intelligence](fpmc-config-guide-v65_chapter120.pdf#nameddest=unique_1841) Event Fields
- [Correlation](fpmc-config-guide-v65_chapter125.pdf#nameddest=unique_2967) Event Fields
- [Discovery](fpmc-config-guide-v65_chapter124.pdf#nameddest=unique_2676) Event Fields
- The Health [Events](fpmc-config-guide-v65_chapter15.pdf#nameddest=unique_541) Table
- Host [Attribute](fpmc-config-guide-v65_chapter124.pdf#nameddest=unique_2968) Data Fields
- Host Data [Fields](fpmc-config-guide-v65_chapter124.pdf#nameddest=unique_2678)
- File and [Malware](fpmc-config-guide-v65_chapter122.pdf#nameddest=unique_2675) Event Fields
- [Intrusion](fpmc-config-guide-v65_chapter121.pdf#nameddest=unique_2674) Event Fields
- Fields in an [Intrusion](fpmc-config-guide-v65_chapter7.pdf#nameddest=unique_315) Rule Update Log
- [Remediation](fpmc-config-guide-v65_chapter125.pdf#nameddest=unique_2969) Status Table Fields
- Nmap Scan [Results](fpmc-config-guide-v65_chapter93.pdf#nameddest=unique_2536) Fields
- [Server](fpmc-config-guide-v65_chapter124.pdf#nameddest=unique_2970) Data Fields
- Third-Party [Vulnerability](fpmc-config-guide-v65_chapter124.pdf#nameddest=unique_2971) Data Fields
- [User-Related](fpmc-config-guide-v65_chapter124.pdf#nameddest=unique_2972) Fields
- [Vulnerability](fpmc-config-guide-v65_chapter124.pdf#nameddest=unique_2973) Data Fields
- White List [Violation](fpmc-config-guide-v65_chapter125.pdf#nameddest=unique_2974) Fields

## <span id="page-5-0"></span>**Performing a Search**

You must have Admin or Security Analyst privileges to perform a search.

**Step 1** Select **Analysis** > **Search**.

**Tip** You may also click **Search** from any page on a workflow.

- **Step 2** From the table drop-down list, select the type of event or data to search.
- **Step 3** Enter your search criteria in the appropriate fields. See the following sections for detailed information on the search criteria you can use:
	- Search [Constraints,](#page-0-1) on page 1
	- Audit Log [Workflow](fpmc-config-guide-v65_chapter17.pdf#nameddest=unique_569) Fields
	- [Application](fpmc-config-guide-v65_chapter124.pdf#nameddest=unique_2963) Data Fields
	- [Application](fpmc-config-guide-v65_chapter124.pdf#nameddest=unique_2964) Detail Data Fields
	- [Captured](fpmc-config-guide-v65_chapter122.pdf#nameddest=unique_2965) File Fields
	- White List Event [Fields](fpmc-config-guide-v65_chapter125.pdf#nameddest=unique_2966)
- Connection and Security [Intelligence](fpmc-config-guide-v65_chapter120.pdf#nameddest=unique_1841) Event Fields
- [Correlation](fpmc-config-guide-v65_chapter125.pdf#nameddest=unique_2967) Event Fields
- [Discovery](fpmc-config-guide-v65_chapter124.pdf#nameddest=unique_2676) Event Fields
- The Health [Events](fpmc-config-guide-v65_chapter15.pdf#nameddest=unique_541) Table
- Host [Attribute](fpmc-config-guide-v65_chapter124.pdf#nameddest=unique_2968) Data Fields
- Host Data [Fields](fpmc-config-guide-v65_chapter124.pdf#nameddest=unique_2678)
- File and [Malware](fpmc-config-guide-v65_chapter122.pdf#nameddest=unique_2675) Event Fields
- [Intrusion](fpmc-config-guide-v65_chapter121.pdf#nameddest=unique_2674) Event Fields
- Fields in an [Intrusion](fpmc-config-guide-v65_chapter7.pdf#nameddest=unique_315) Rule Update Log
- [Remediation](fpmc-config-guide-v65_chapter125.pdf#nameddest=unique_2969) Status Table Fields
- Nmap Scan [Results](fpmc-config-guide-v65_chapter93.pdf#nameddest=unique_2536) Fields
- [Server](fpmc-config-guide-v65_chapter124.pdf#nameddest=unique_2970) Data Fields
- Third-Party [Vulnerability](fpmc-config-guide-v65_chapter124.pdf#nameddest=unique_2971) Data Fields
- User Data Fields
- User Activity Data Fields
- [Vulnerability](fpmc-config-guide-v65_chapter124.pdf#nameddest=unique_2973) Data Fields
- White List [Violation](fpmc-config-guide-v65_chapter125.pdf#nameddest=unique_2974) Fields
- **Step 4** If you want to use the search again in the future, save the search as described in Saving a [Search,](#page-6-0) on page 7.
- **Step 5** Click **Search** to start the search. Your search results appear in the default workflow for the table you are searching, constrained by time (if applicable).

#### **What to do next**

• To analyze the search results using workflows, see Using [Workflows.](fpmc-config-guide-v65_chapter115.pdf#nameddest=unique_564)

### **Related Topics**

[Configuring](fpmc-config-guide-v65_chapter3.pdf#nameddest=unique_115) Event View Settings

## <span id="page-6-0"></span>**Saving a Search**

You must have Admin or Security Analyst privileges to save a search.

In a multidomain deployment, the system displays saved searches created in the current domain, which you can edit. It also displays searches saved in ancestor domains, which you cannot edit. To view and edit searches created in a lower domain, switch to that domain.

#### **Before you begin**

- Establish search criteria as described in [Performing](#page-5-0) a Search, on page 6, or load a saved search as described in [Loading](#page-7-1) a Saved Search, on page 8.
- **Step 1** From the Search page, if you want to save the search as private so only you can access it, check the **Private** checkbox.
	- **Tip** If you want to use the search as a data restriction for a custom user role, you **must** save it as a private search.

#### **Step 2** You have two options:

- If you want to save a new version of a loaded search, click **Save As New**.
- If you want to save a new search, or overwrite a custom search using the same name, click **Save**. If the controls are dimmed, the configuration belongs to an ancestor domain, or you do not have permission to modify the configuration.

## <span id="page-7-1"></span>**Loading a Saved Search**

You must have Admin or Security Analyst privileges to load a saved search.

In a multidomain deployment, the system displays saved searches created in the current domain, which you can edit. It also displays searches saved in ancestor domains, which you cannot edit. To view and edit searches created in a lower domain, switch to that domain.

**Step 1** Choose **Analysis** > **Search**.

**Tip** You may also click **Search** from any page on a workflow.

- **Step 2** From the table drop-down list, choose the type of event or data to search.
- **Step 3** Choose the search you want to load from the **Custom Searches** list or the **Predefined Searches** list.
- **Step 4** If you want to use different search criteria, change the search constraints.
- **Step 5** If you want to use a changed search again in the future, save the search as described in Saving a [Search,](#page-6-0) on page 7.
- <span id="page-7-0"></span>**Step 6** Click **Search**.

## **Query Overrides Via the Shell**

System administrators can use a Linux shell-based query management tool to locate and stop long-running queries.

The query management tool allows you to locate queries running longer than a specified number of minutes and stop those queries. The tool logs an event to the audit log and to syslog when you stop a query.

Note that the admin internal user can access the FMC CLI. If you use an external authentication object which grants CLI access, users matching the shell access filter can also log into the CLI.

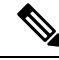

Leaving the search page in the web interface does not stop a query. Queries that take a long time to return results impact overall system performance while the query is running. **Note**

## <span id="page-8-0"></span>**Shell-Based Query Management Syntax**

Use the following syntax to manage long-running queries:

query\_manager [-v] [-l [*minutes*]] [-k *query\_id* [...]] [--kill-all *minutes*]

**Table 5:** *query\_manager* **Options**

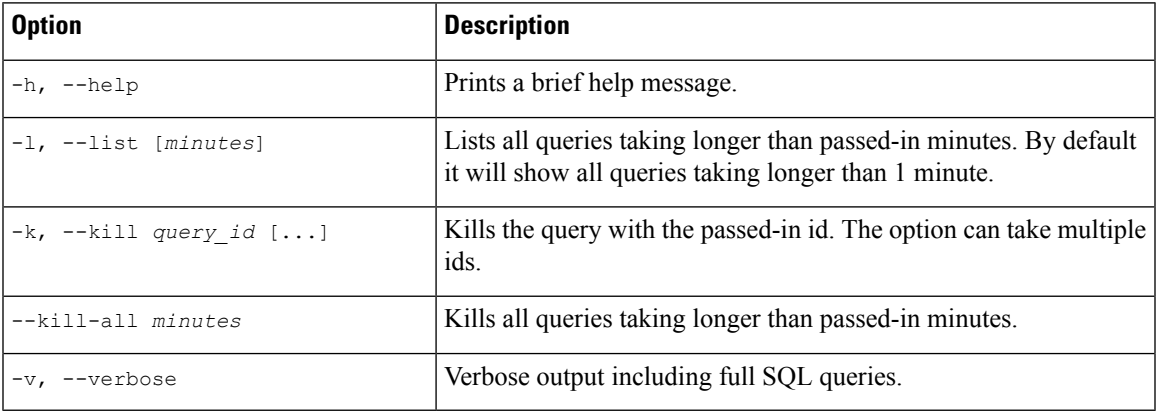

### Л

**Caution**

For system security reasons, Cisco strongly recommends that you not establish additional Linux shell users on any appliance.

## **Stopping Long-Running Queries**

You must be the **admin** user or externally authenticated user with CLI access

- **Step 1** Connect to the Firepower Management Center via ssh.
- **Step 2** Use the CLI expert command to access the Linux shell.
- **Step 3** Run query manager under sudo using the syntax described in Shell-Based Query [Management](#page-8-0) Syntax, on page 9.

 $\mathbf I$